## **VERSIÓN ESCRITORIO**

Nos permite generar grupos de secciones. ES MÁS POTENTE PERO LOS ALUMNOS TIENEN LA ONLINE.

## Meter alumnos nuevos a un cuaderno ya creado

Entrar a educacyl con tu usuario y contraseña, al office 365, todas las aplicaciones, classnotebook, agregar o quitar alumnos.

Te damos la bienvenida al Bloc de notas de clase de O

Te ayudaremos a crear un bloc de notas para que puedas utilizarlo en clase

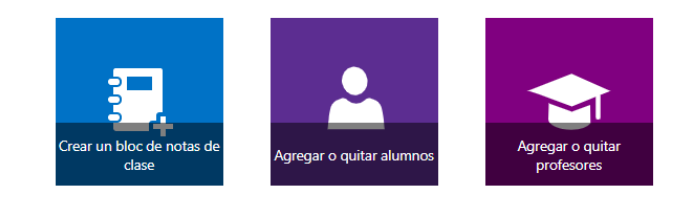

# Llevar un cuaderno al TEAM, para agregar tareas y calificaciones....

Haces clic en el equipo team que desees. Bloc de notas de clase.

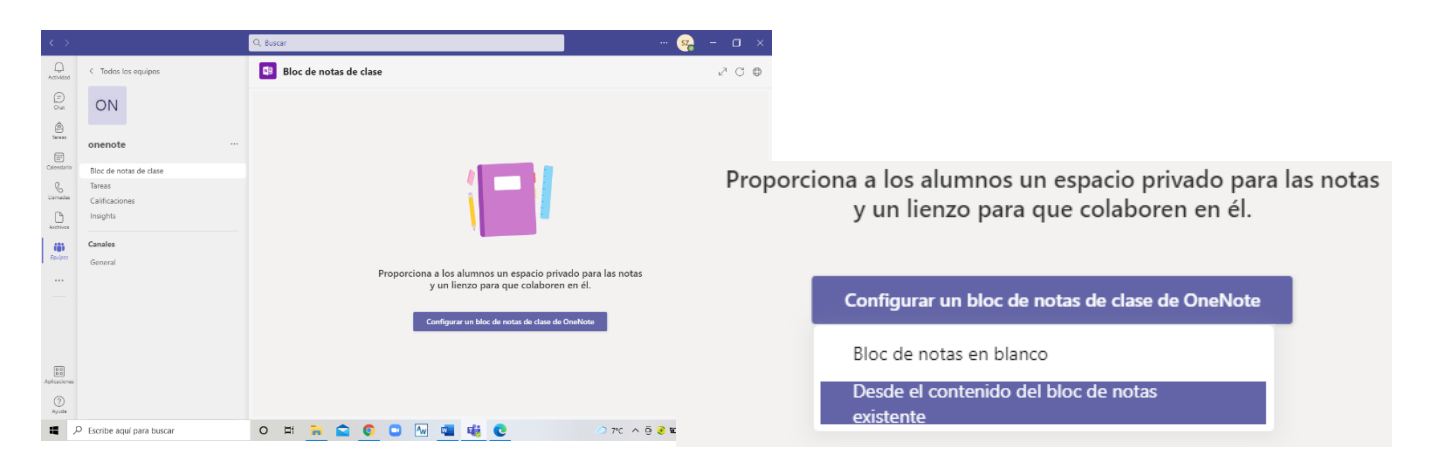

Se abre una ventana, damos a siguiente- biblioteca de contenido, clic en lo que me interese y listo, siguiente.

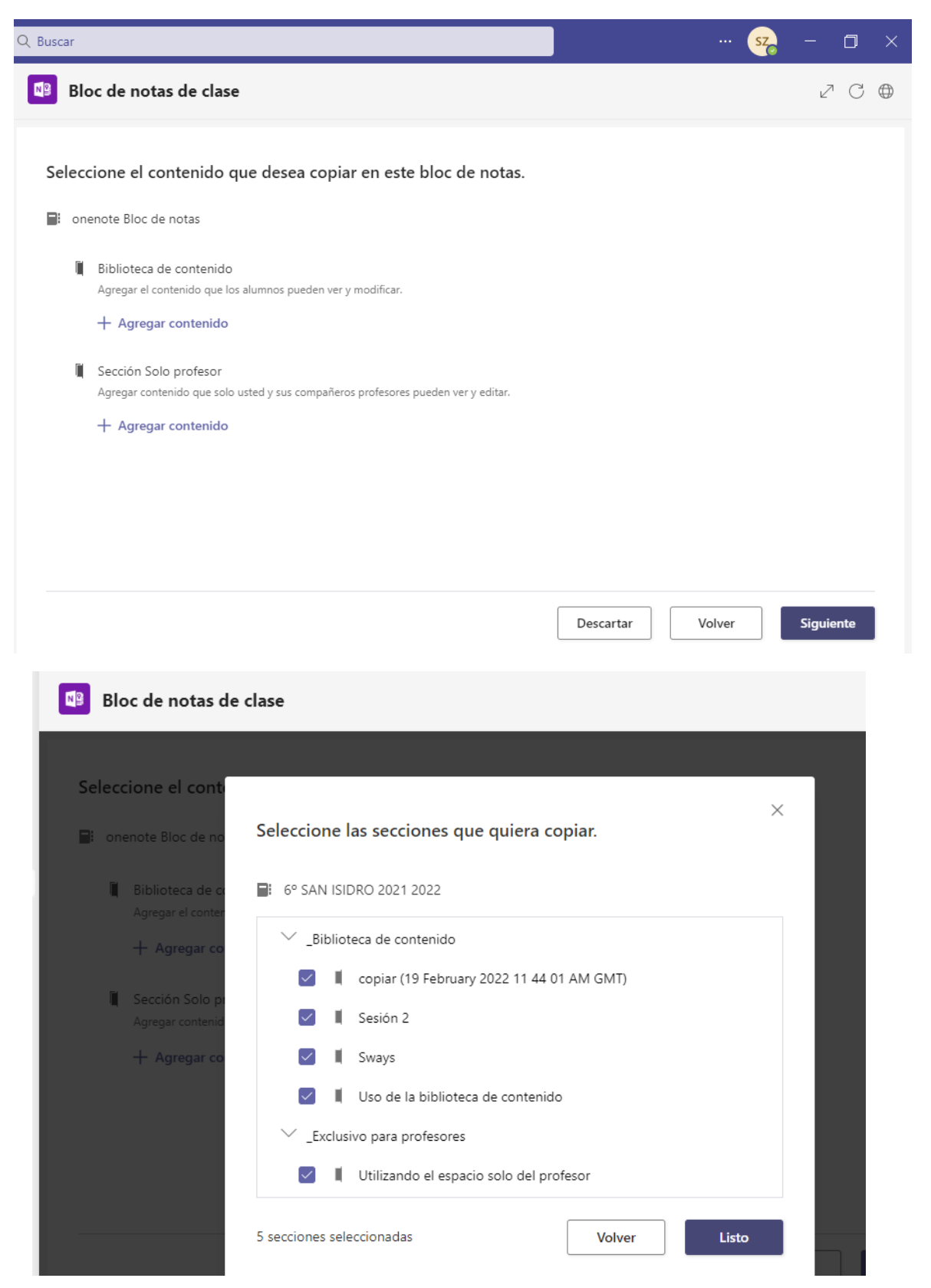

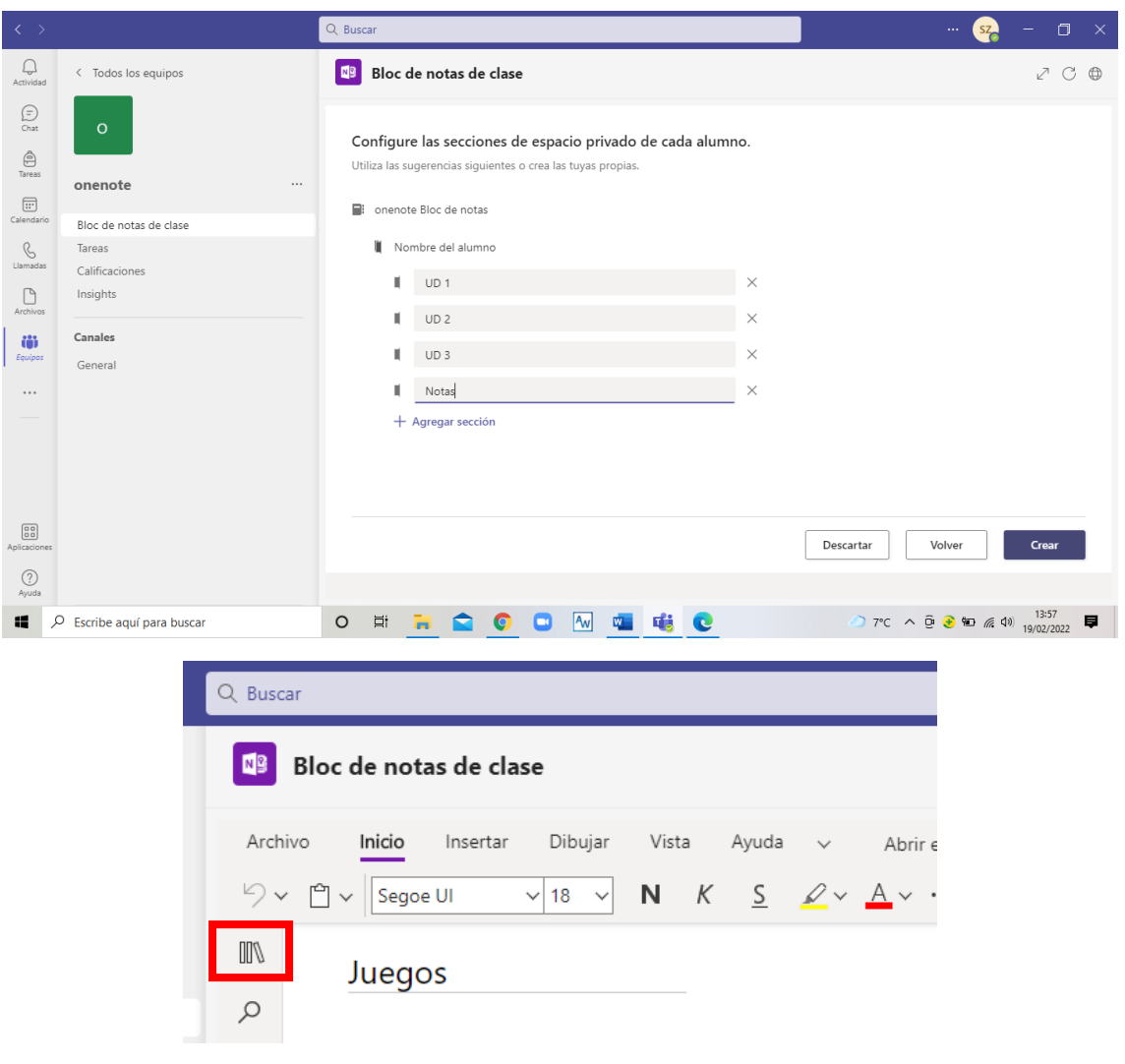

Doy forma al cuaderno del alumno. Crear. Habrá que esperar un poco hasta que lo cargue.

¿Cómo crear una tarea y dársela a cada alumno para su cuaderno?

Vas a la **sección deseada**, **crear hoja** nueva, la llamas tarea. Planteas el enunciado y lo dejas seleccionado para ira a **etiquetas,** tarea pendiente

#### ¿Cómo hacer una copia de esa tarea a cada alumno?

Estas en la hoja de la tarea en sí, arriba bloc de notas o icono de la flecha hacia abajo. Distribuir página, distribuir página, seleccionas la UD deseada y distribuir. Así cada alumno tendrá por ejemplo en la UD1 la hoja de tarea ¿Qué es para ti la educación física?

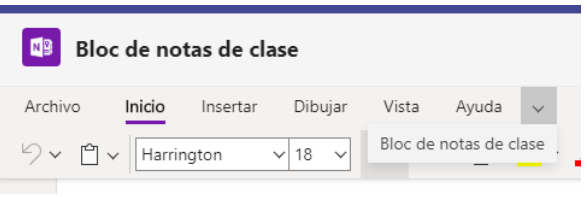

Para revisar la tarea de un alumno, iría a ese alumno y a su tarea. Pero no es necesario ir uno por uno si quiero ver todas.

Se puede revisar una hoja determinada de todos y cada uno de los cuadernos sin ir uno por uno. Vas a bloc notas de clase, flechita hacia abajo y revisión del trabajo de los alumnos. Seleccionas la UD, siguiente, seleccionas la tarea y siguiente. La corregimos con frases, dibujos, comentarios y **bloquear página** para que no puedan borrar la corrección o a todos (selección todos) o de uno en uno y aplicar. Si quieres darles otra oportunidad, puedes volver a quitar el bloqueo.

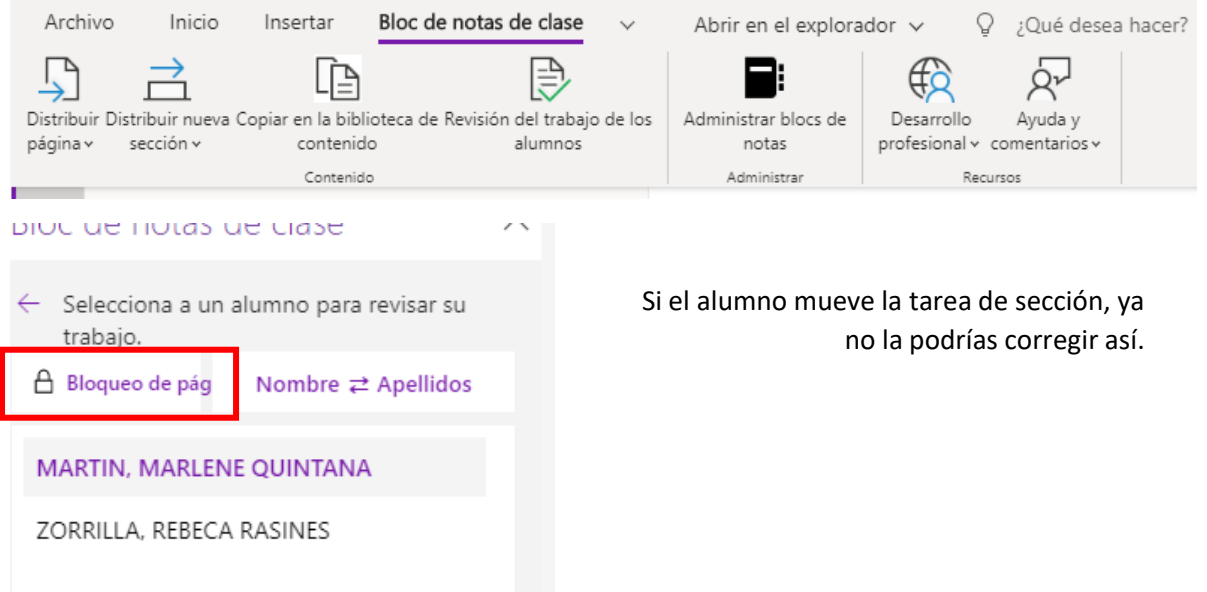

Trabajar en un espacio de colaboración en el cuaderno de dentro del team. Para que todos hagan el ejercicio a la vez, de forma simultánea…

Tener la hoja preparada y llevarla a espacio colaborativo. Estar en la hoja, botón derecho, Mover copiar, seleccionas con la flechita lateral y copiar.

Hay que tener también hecha la sección dentro del espacio colaborativo.

¿Cómo saber quién hace cada cosa? En vista – mostrar autores. Ayuda Vista Mostrar los e autores Autores ánina

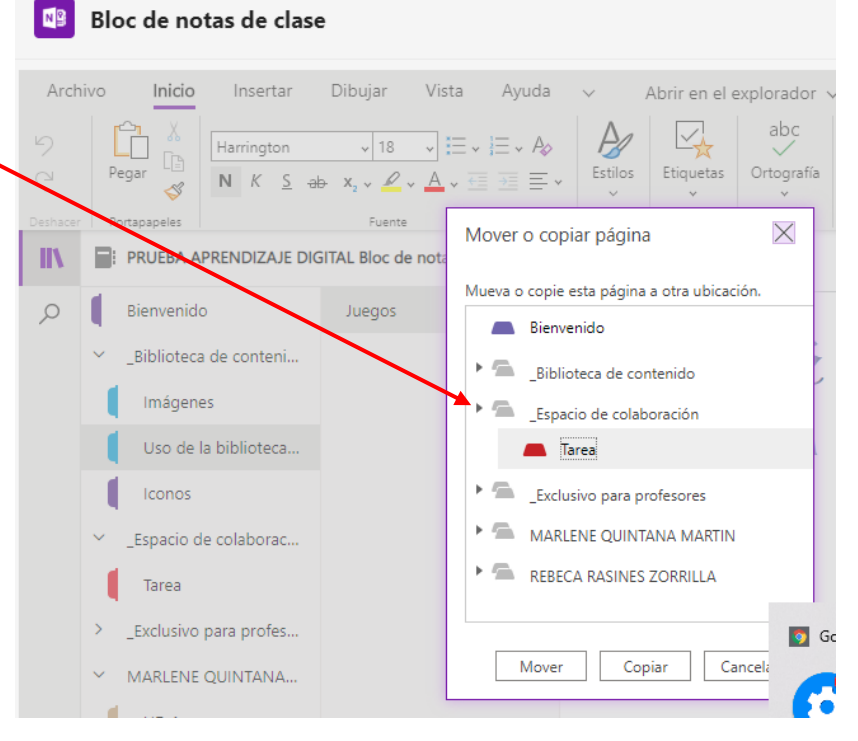

Para cerrar el espacio colaborativo, vas a Bloc de notas de clase – administrar bloc de notas – bloquear espacio de colaboración. Si tienes muchas tareas en el espacio colaborativo bloqueas todos el espacio, todas las tareas, no puedes unas si y unas no.

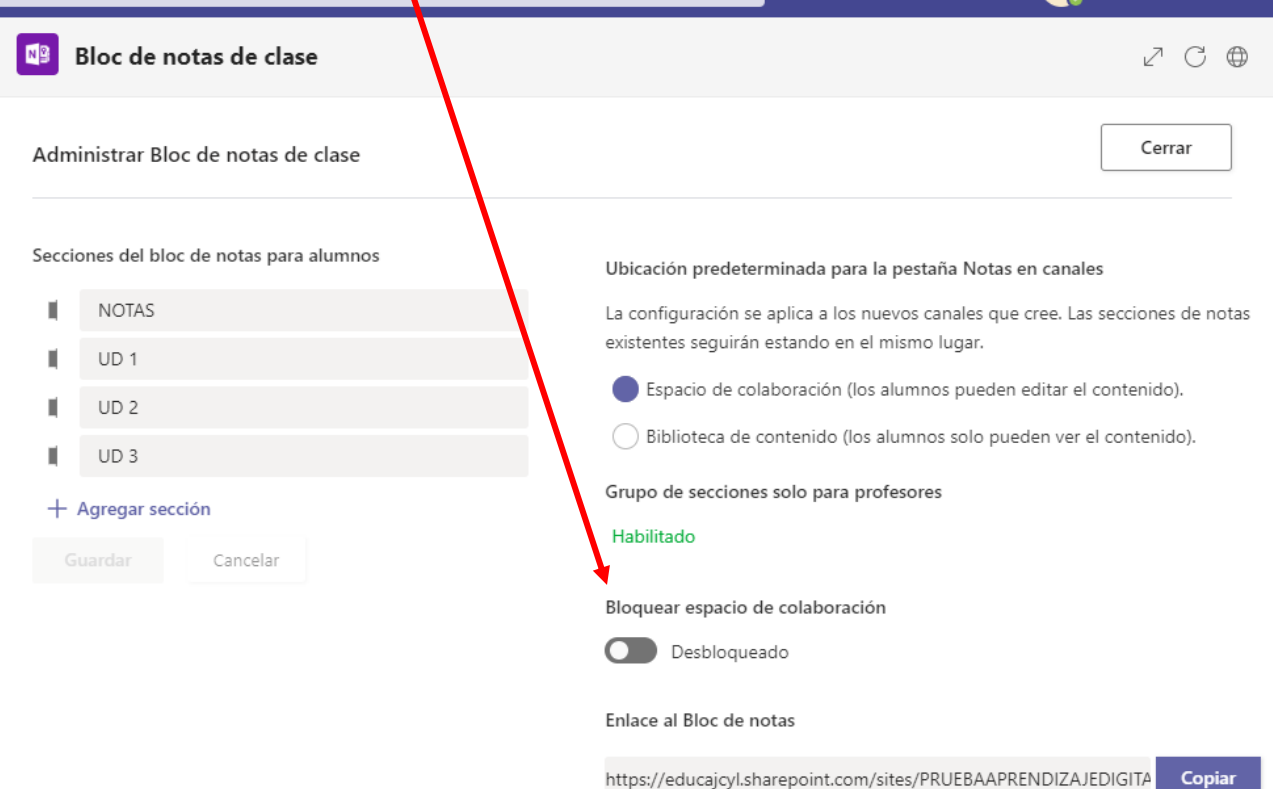

Qué pasa si he olvidado algún paso y he creado en teams un cuaderno vacío.

1º voy al cuaderno que tiene los contenidos que yo quiero mover, bloc de notas de clase, copiar en la biblioteca de contenido, seleccionar que es lo que quieres copiar, siguiente y seleccionas el cuaderno al que lo quieres copiar, y copiar.

#### Corregir y calificar una tarea.

Los PDF e imágenes cargarlos en el cuaderno no al team directamente para permitirnos escribir anotaciones. Ir ajustando los parámetros.

Eliminar una hoja de todos los alumnos

Bloc de notas de clase – distribuir página – eliminar página – y aparecerá un recuadro con letra en rojo donde nos confirma que se eliminará una página de tantos blocs)

### Generar una tarea corregible y calificable

1º Tener la tarea creada dentro de la biblioteca de contenidos del bloc de notas de esa clase.

2º Vas a team y crear una tarea nueva. **Team, tareas, crear** y la ponemos título, ajustamos características, enunciados… y **"ADJUNTAR" y "BLOC DE NOTAS DE CLASE",** después "biblioteca de contenidos" y buscar el separador donde la tengamos guardada y "adjuntar"

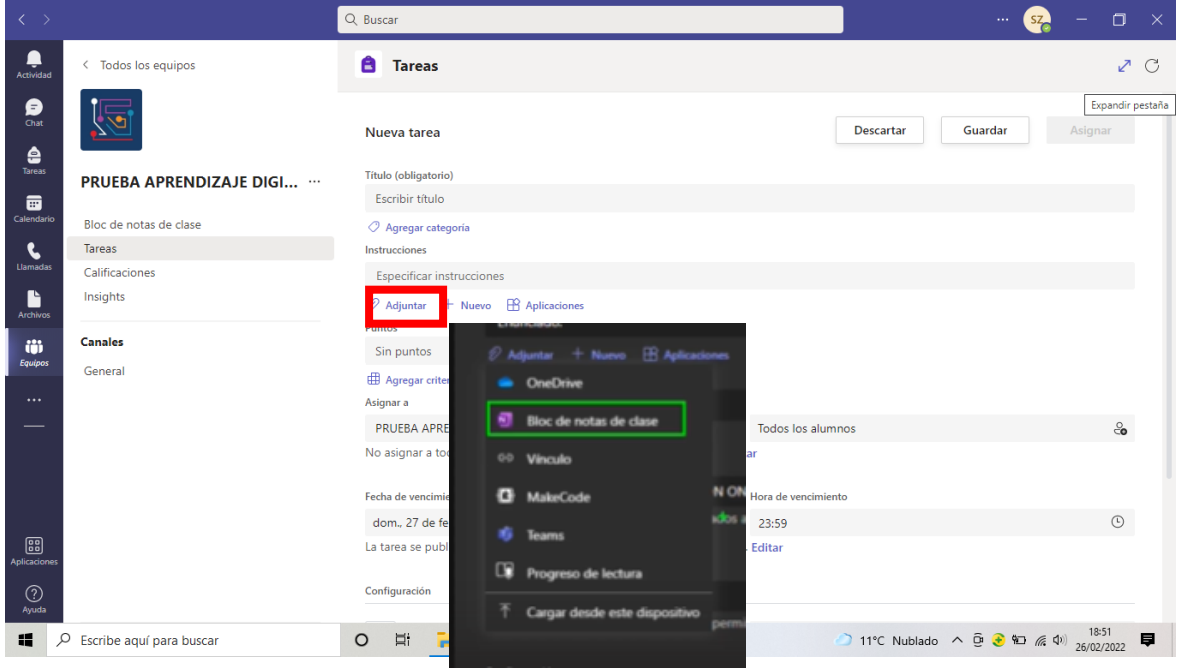